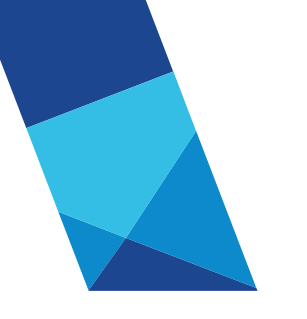

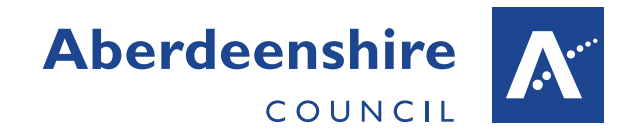

# **From mountain to sea**

# **Online Travel and Subsistence Claiming** Quick Start Guide September 2023

#### **Step 1: Adding a private vehicle**

From the ESS home page, go to:

- **Personal**
- Scroll down to 'Private vehicles'
- Click 'Add vehicle'
- Complete the fields
- **Click Save**

You can find your vehicle's engine capacity and CO<sup>2</sup> emissions rating by clicking [here.](https://www.gov.uk/get-vehicle-information-from-dvla)

Ensure that the 'start date' you enter is **before**  the first date you are claiming for so the vehicle will be available to select.

**For full guidance please refer to the [Adding](http://arcadialite.aberdeenshire.gov.uk/wp-content/uploads/HR/AddingaPrivateVehicle(Employees).pdf)  [a Private Vehicle guidance document.](http://arcadialite.aberdeenshire.gov.uk/wp-content/uploads/HR/AddingaPrivateVehicle(Employees).pdf)** 

#### **Step 2: Inputting the claim**

From the ESS home page, go to:

- Pay & Benefits
- Scroll down to 'Time & Expenses'
- Click 'Add claim'
- Follow the on-screen instructions

You can save a partially completed claim form by clicking on 'Save draft'. When you are ready to submit your claim for payment, click on 'Submit'.

You can revisit a draft claim by returning to the 'Time & Expenses' section within the Pay & Benefits screen.

**For full guidance please refer to the [Inputting a Claim guidance document.](http://arcadialite.aberdeenshire.gov.uk/wp-content/uploads/HR/InputtingaClaim(Employees).pdf)** 

### **Step 3: Attaching receipts**

Fuel and expense receipts **must** be attached to all claim forms. The Council will accept a clear digital image of the receipt, e.g. a picture from a smartphone or a scan from a printing/scanning device. To attach a receipt at the point of submission:

After clicking 'Submit' you will be taken to a final submission screen where a receipt can be attached.

- Click on the '+' icon next to **Receipt attachments** at the bottom of the screen
- Click on 'Browse' to select the file
- Click on the paperclip icon to attach the file.

You will know that the file has been attached successfully as it will appear below '**Receipt attachments'.** You can attach multiple files to a claim.

**For full guidance on attaching receipts to a draft claim, or retrospectively to an authorised claim please refer to the [Attaching Receipts guidance document.](http://arcadialite.aberdeenshire.gov.uk/wp-content/uploads/HR/AttachingReceipts.pdf)**

## **Viewing Authorised Claims**

Authorised claims are automatically archived and removed from view. **For guidance on how to view archived claims please refer to the [Viewing Authorised Claims guidance](http://arcadialite.aberdeenshire.gov.uk/wp-content/uploads/HR/ViewingAuthorisedClaims.pdf)  [document](http://arcadialite.aberdeenshire.gov.uk/wp-content/uploads/HR/ViewingAuthorisedClaims.pdf)**.

#### **Further Information**

An ESS ALDO course has been created which includes video tutorials on submitting T&S claims. Follow [this link](https://aldo.aberdeenshire.gov.uk/course/view.php?id=1342) to be taken directly to the ESS course once you log in to ALDO.